## WELFORD CHART NOTES NEWSLETTER

Volume 50, No. 1 copyright 2016, Welford Medical Computing, Inc.

July, 2016 All rights reserved

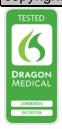

## EXPORT AND IMPORT YOUR TEMPLATE WORDLISTS (User's Manual, pgs. 1398-1399)

You can export any or all of your Template Wordlists to a file. You can then send that file to any user of

Welford Chart Notes at any site, and that user can then import one or more of the Template Wordlists in that file. This makes it easy to share your Template Wordlists with other users of Welford Chart Notes, no matter where they are. Let's see how to do this.

- 1. Press Libraries\Template Wordlists
- Press the Export button. 2.
- Check the names of the 3 Template Wordlists that you wish to export. Press the All button to check all of them, and the None button to uncheck all of them.
- Press OK. 4.

6.

Enter the name of the file 5. you wish to store the Template Wordlists into, such as MyWordlists.TWF. If you attempt to save it to a

> file which is already used by the program (for example, NOTE.FIL), you are warned that you are not allowed to use that file name or you would be overwriting important program data. If you attempt to save it to a file which already exists on your hard drive but is not used by the program, you are asked if you are sure that you wish to overwrite it before storing it. Press Open.

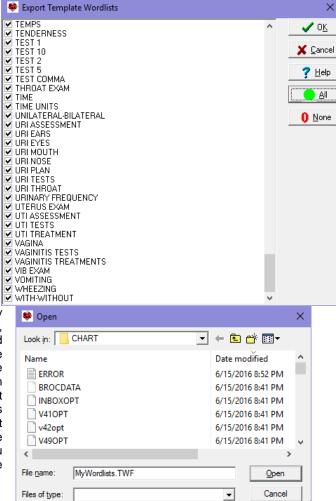

Note that if you Export a Template Wordlist which calls other Template Wordlists, those other Template Wordlist are included in the Export file so that the main Template Wordlist calling them will function correctly when it is Imported provided that the Importing user includes the called Template Wordlists when importing.

Now, let's see how to import these Wordlists to another user:

1. Press Libraries\Template Wordlists.

- 2. Press Import.
- 3. Specify the name of the file you stored in the steps above and press **Open**.

4. If a Wordlist in the file is identical in name and contents to a Wordlist already stored on your list.

then nothing happens. If the Wordlist in the file has a different name from any of the Wordlists already stored on your list, then it is imported. If the Wordlist has the same name as a Wordlist already stored on your list, but contains different elements from that Wordlist, you are then asked if you wish to:

| 🏶 Open                     |                   | ×            |
|----------------------------|-------------------|--------------|
| Look in: CHART             | ← 🗈 💣 📰 ◄         |              |
| Name                       | Date modified     | ^            |
| MyWordlists.TWF            | 6/15/2016 8:53 PM |              |
| ERROR                      | 6/15/2016 8:52 PM |              |
| BROCDATA                   | 6/15/2016 8:41 PM |              |
| INBOXOPT                   | 6/15/2016 8:41 PM |              |
| V41OPT                     | 6/15/2016 8:41 PM |              |
| v42opt                     | 6/15/2016 8:41 PM | $\checkmark$ |
| <                          | >                 |              |
| File name: MyWordlists.TWF | <u>O</u> pen      |              |
| Files of type:             |                   |              |

- Abort the import: to not import the Wordlist from the file.
- Overwrite the old Wordlist with the imported one: to have the Wordlist in the file replace the one currently stored in your list of Wordlists.
- Overwrite Every old Wordlist with the imported one: to have this Wordlist (and any other Wordlists contained within this file) replace any Wordlists of the same name that are currently stored in your list of Wordlists.
- Rename the Imported Wordlist, keeping both of them: to have the Wordlist currently in your list of Wordlists keep its same name. You are then asked to come up with a new name for the Wordlist contained in the file that you are importing.
- Skip importing this Wordlist: to not import this Wordlist from a file. However, if there are other Wordlists contained within the file, the program will proceed to the next Wordlist an attempt to import that one.

Remember that you can export entire Templates (including any Template Wordlists contained within those Templates) by pressing Libraries\Templates\Export or Links\Template Transfer\Export. Another user at another site can then import the file that was exported by pressing Libraries\Templates\Import or Links\Template Transfer\Import. This is generally more useful than just importing and exporting the Template Wordlists. (*User's Manual, Pgs. 486-491*)

## JULY UPDATE RELEASED

This month we are releasing the July, 2016 Quarterly update. The update includes new medications, diagnostic terms, drug interactions, drug dosing information, spelling words, drug-disease Alerts, Web Links, algorithms, medication test reminders, cross-reacting allergies, indications, and dozens of new patient education brochures. This update has over 13,500 drug interactions with over 3300 references, over 12,400 Alerts, nearly 10,000 Web Links, over 8300 Indications, over 137,000 spelling words and over 1900 Brochures, including new or revised Brochures on bipolar disorder, colon polyps, chronic obstructive lung disease, coronary artery disease, diabetic neuropathy, gout, hepatitis C, intermittent claudication, lumbar herniated disc, Lyme disease, malignant melanoma, mesenteric vein thrombosis, multiple myeloma, psoriasis, pulmonary hypertension, schizophrenia, Zika virus, calcipotriene-betamethasone, cariprazine, cobimetinib, elbasvir-grazoprevir, glycopyrrolate, indacaterol-glycopyrrolate, ixazomib, ixekizumab, ixazomib, lesinurad, obiltoxaximab, selexipag, sonidegib, and others.

## SEND US YOUR TIPS

If you have tips, shortcuts, questions, or suggestions for future newsletter topics, please send them to us at:

or

Welford Medical Computing, Inc. 3779 Hermitage Trail Rockford, IL 6111 MEDCOM Information Systems 2117 Stonington Avenue Hoffman Estates, IL 60195